## **Instruções para acesso aos sistemas e-Nota Fly e Livro Eletrônico Fly**

**Solicite Acesso Usuário** Acesse o site da Cadastre seu usuário de Prefeitura e solicite acesso ao sistema acesso ao sistema Passo 2 Passo 4  $\frac{1}{2}$ Passo 1 Passo 3 Confirme usuário Acesse o sistema Acesse sua conta de e-mail e Após autorização de confime o cadastro de usuário. acesso, você poderá acessar o sistema. **Passo 1 – Cadastrando um usuário de acesso:** Acesse o site www.conselheirolafaiete.mg.gov.br e clique no botão "ISS Digital Java", conforme imagem abaixo: **DADOS MUNICÍPIO DE**<br>CONSELHEIRO LAFAIETE 19 PROTOCOLOS<br>VACINÔMETRO<br>TRANSPARÊNCIA **COV** D A PREFEITURA V SERVIDOR V CIDADÃO V LEGISLAÇÃO V CONTATO V  $\overline{\mathbf{a}}$ EMPRESAS V **CONSELHOS MUNICIPAIS**  $\vee$ **TURISTAS ISS DIGITAL JAVA** A **PORTAL** Nota Fiscal<br>Eletrônica Segunda Via<br>de IPTU **SINE** 旨 **TRIBUTÁRIO Declaração Fiscal** 

Como funciona o processo de solicitação de acesso?

Em seguida, clique no link "Cadastro de Usuários":

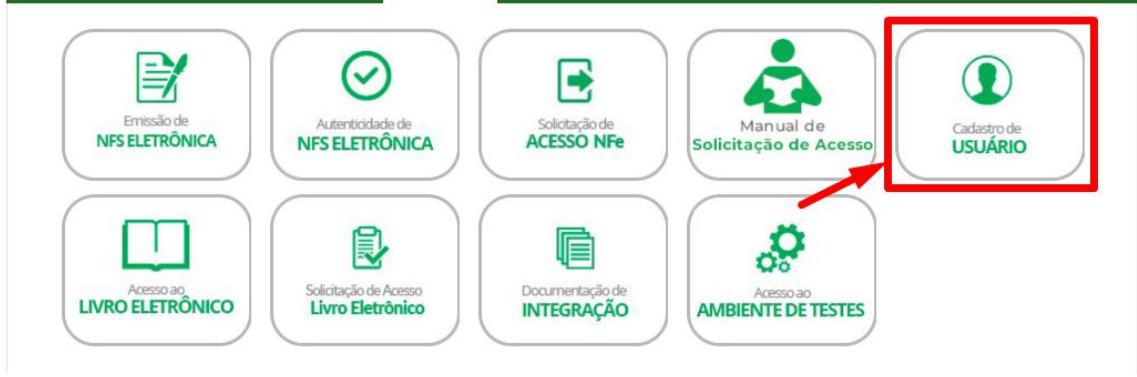

No campo "**Usuário de conexão**" digite o número do CNPJ da empresa/instituição "sem os caracteres". Por exemplo, o CNPJ 55.378.533/0001-80 será cadastrado como "**55378533000180**". No campo "Senha" digite a senha que você usará. No campo "Confirmação de senha" repita a mesma senha que você informou no campo "Senha".

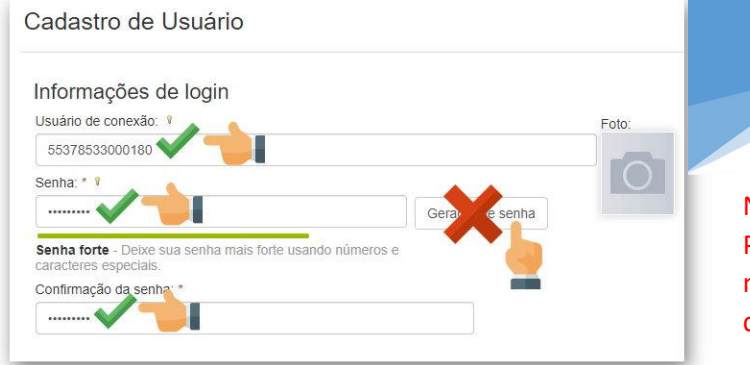

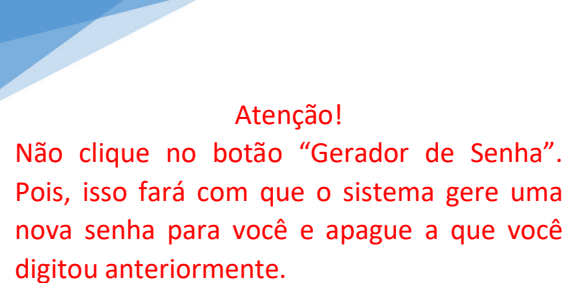

Na parte de informações os dados cadastrais da empresa e seu e-mail.Não informe os campos "Celular" e "Confirmação de celular", conforme imagem abaixo:

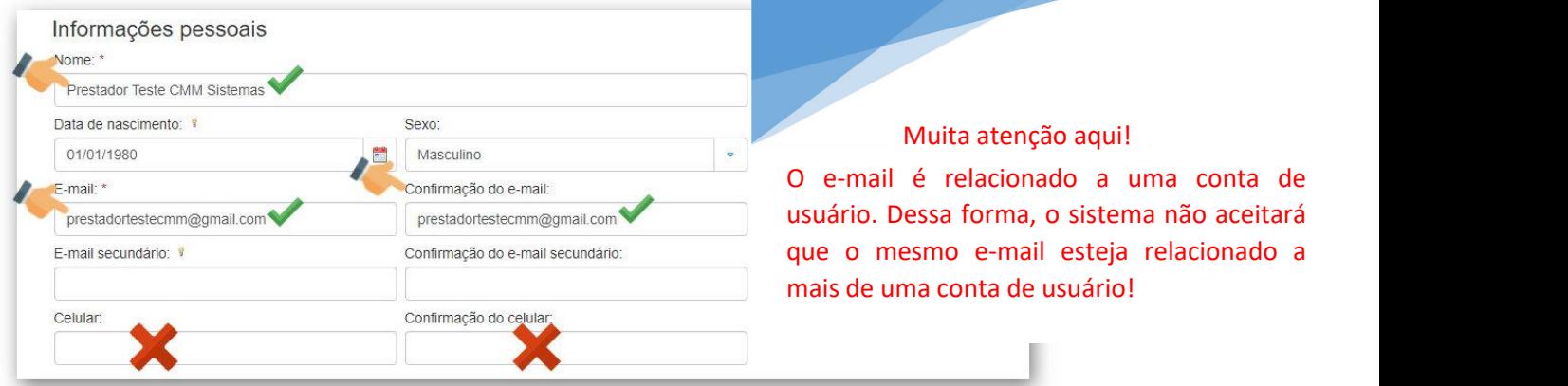

Na parte de informações do seu local de trabalho, informe o nome da Instituição, o Estado e a Cidade.

Por fim, clique no botão "Criar conta", para gravar seu usuário de acesso:

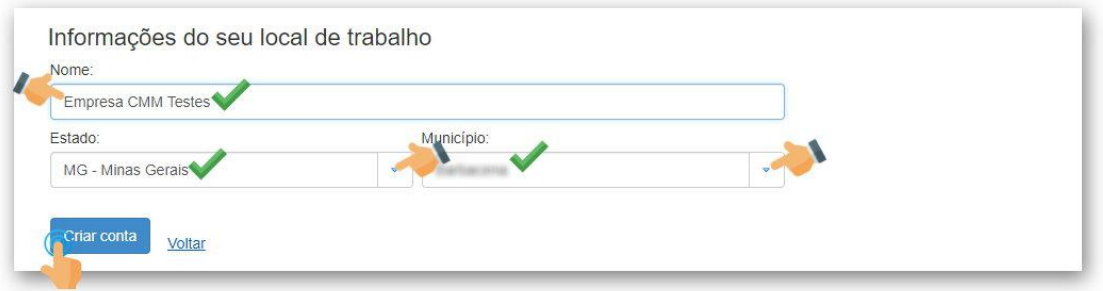

## **Passo 2 – Confirmando seu cadastro de usuário:**

Acesse sua caixa de e-mail e verifique um e-mail da **Central do Usuário** com o assunto "**Confirmação do cadastro de usuário**".

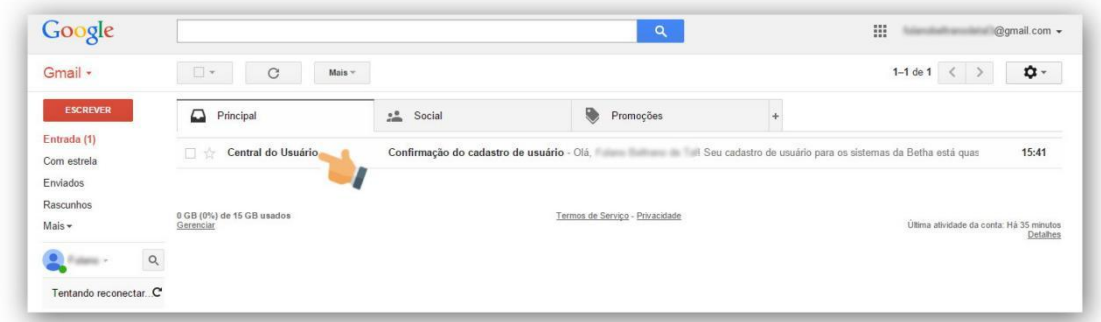

Abra o e-mail e clique no link "Confirmo meu cadastro"

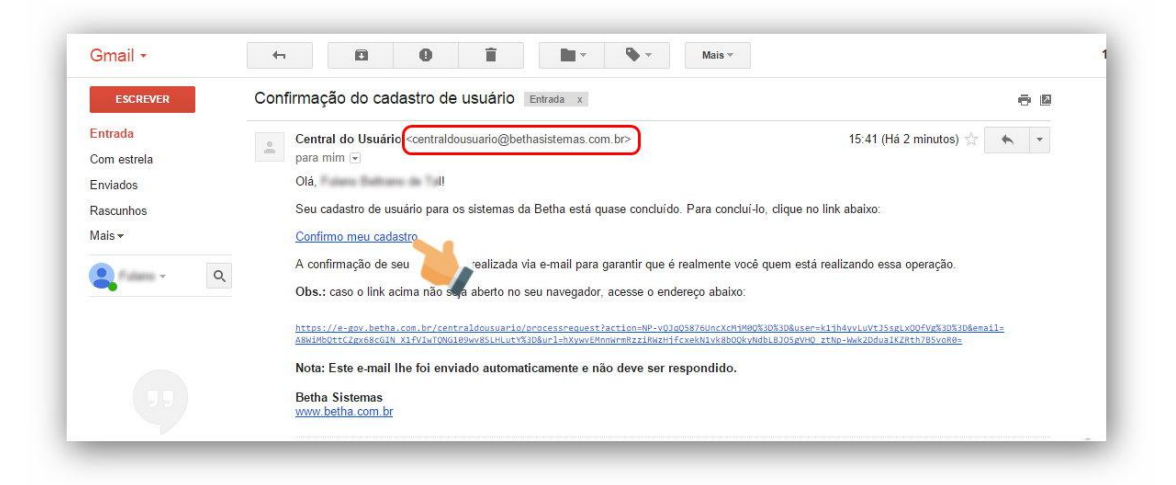

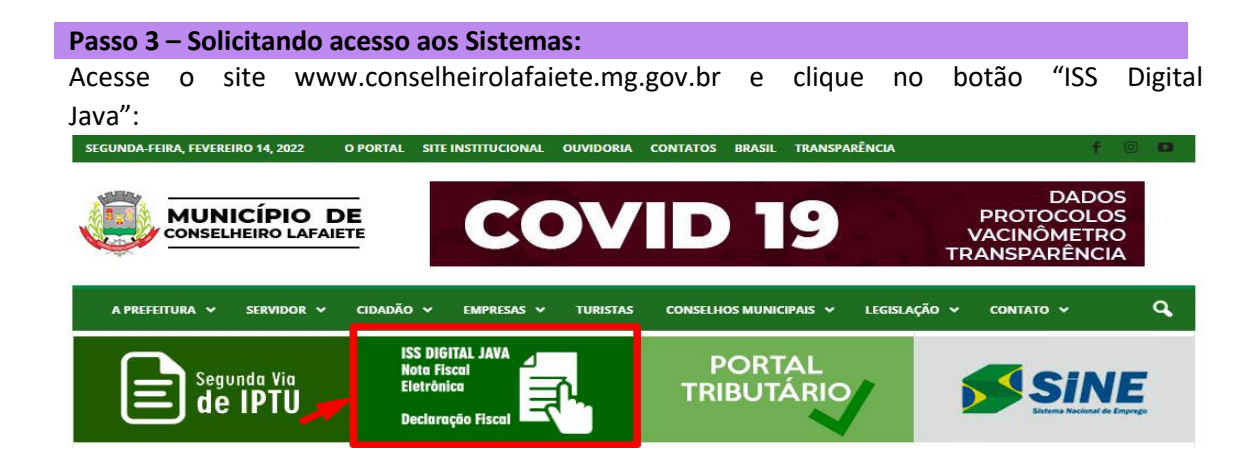

Para solicitar acesso ao sistema e-Nota Fly, clique no botão "Solicitação de acesso":

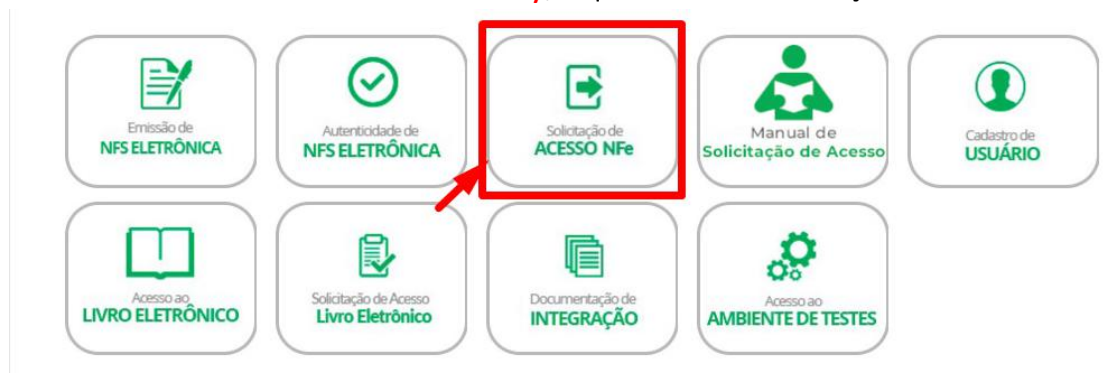

Para solicitar acesso ao sistema Livro Eletrônico Fly, clique no botão "Solicitação de acesso Livro Eletrônico":

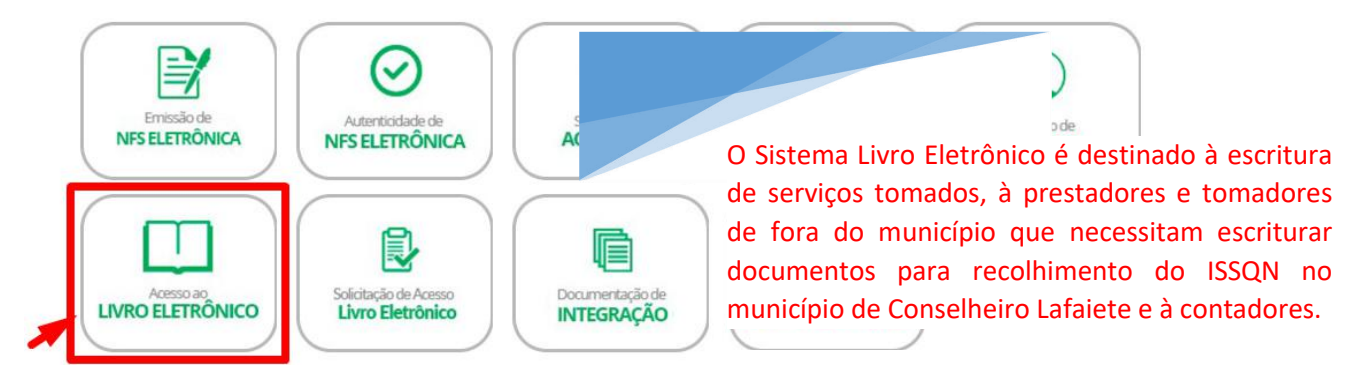

Informe o seu usuário e senha (que foram criados na Central do Usuário) e depois clique em "Validar usuário":<br>Ir para Sair

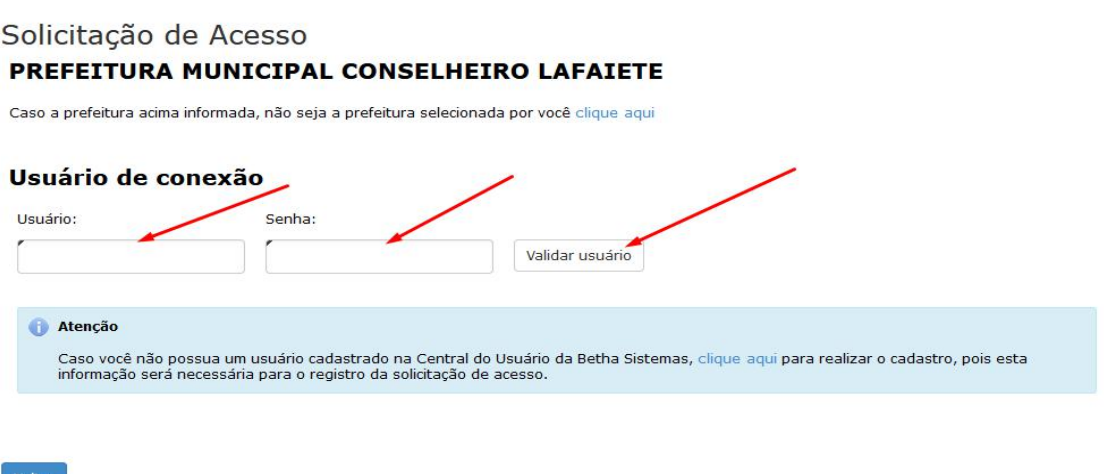

Após, será apresentada uma tela com o seu nome completo e o seu e-mail (verifique se ambos estão corretos).

Em seguida informe o CNPJ da Instituição que você deseja ter acesso no sistema (e-Nota Fly ou Livro Eletrônico Fly).

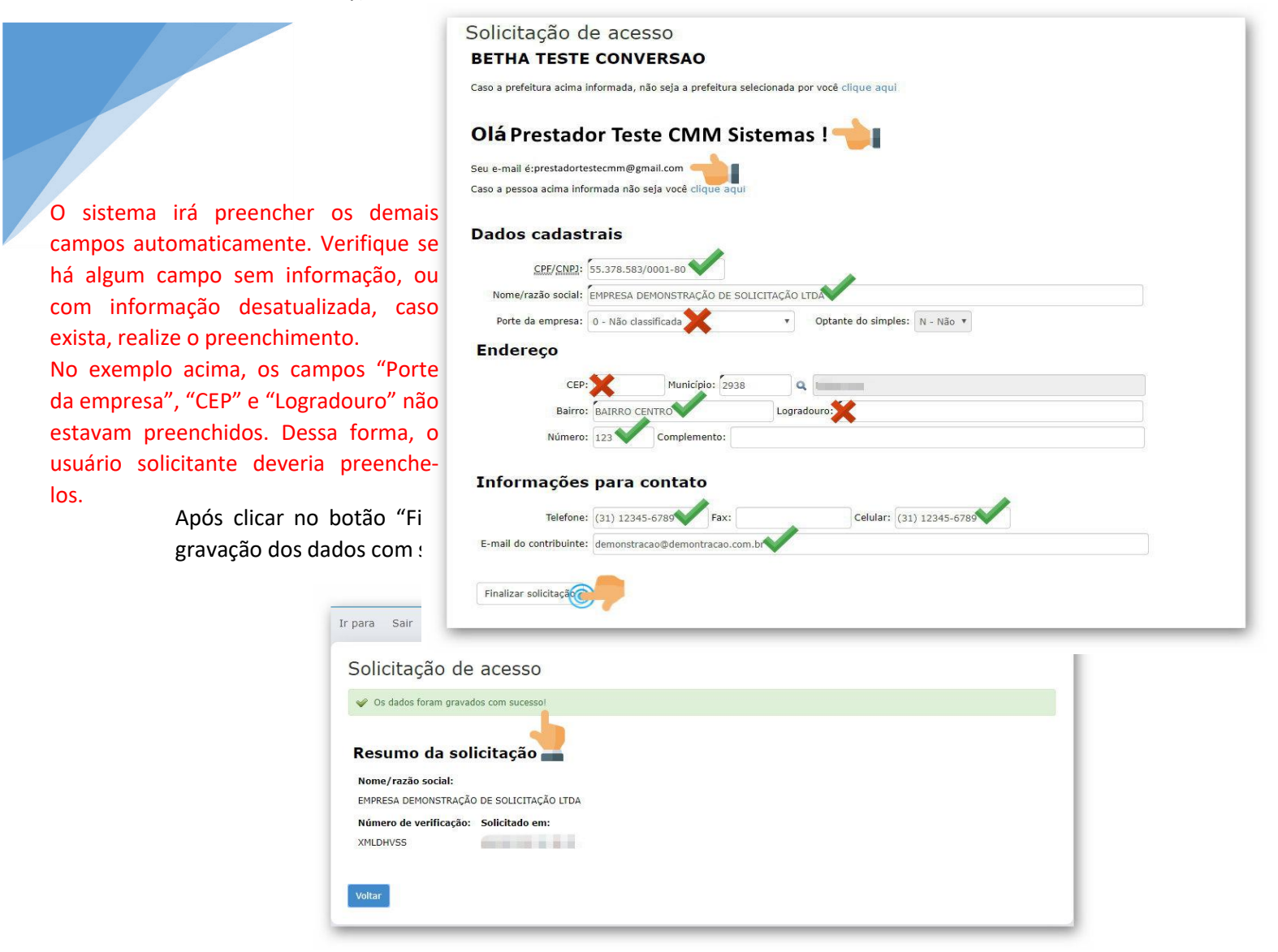

## **Passo 4 – Acessando os sistemas:**

Acesse o site www.conselheirolafaiete.mg.gov.br e clique no botão "ISS Digital Java"::

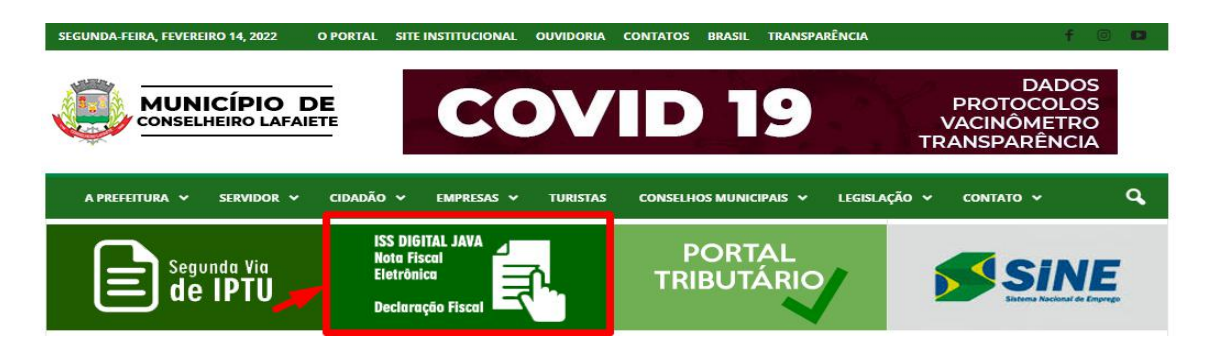

Em seguida, para acessar o sistema e-Nota Fly, clique no link "Emissão":

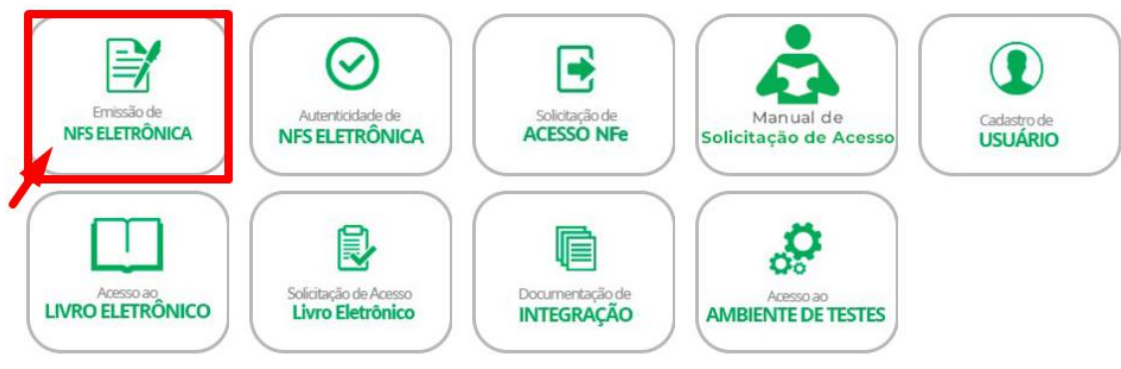

Para acessar o sistema Livro Eletrônico, clique no link "Acesso":

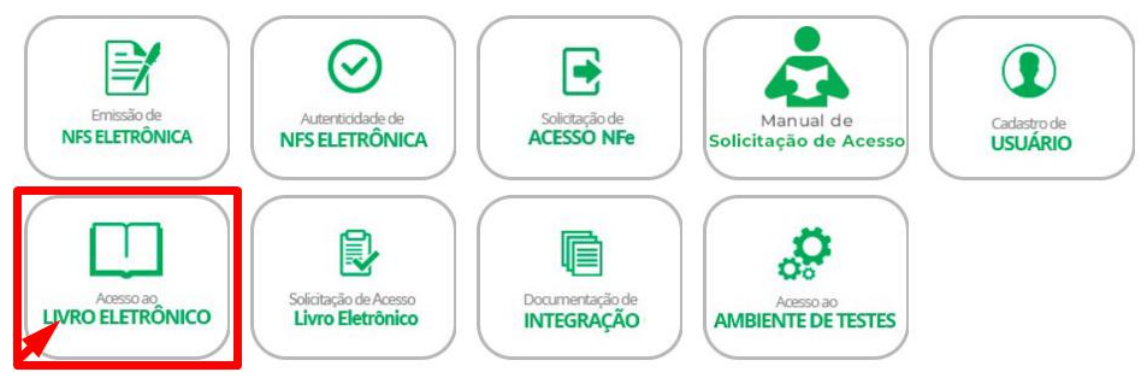

## **Integração com demais sistemas:**

Caso você deseje realizar a integração de seu sistema de emissão de notas com o sistema e- Nota Fly, acesse o endereço e clique no link "Documentação de Integração".

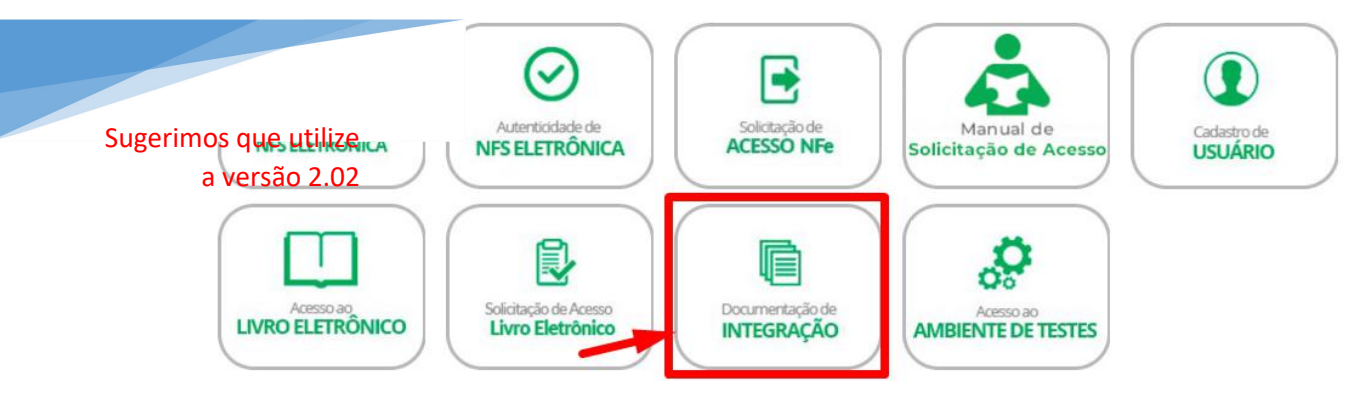